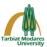

Instructions for using the **Adobe Connect** system to hold online meetings

• First, download and install the <u>Adobe Connect</u> program for your **Operating System** from the link below.

http://el.modares.ac.ir/portal/index.php/help-center/abzarha

**\*** <u>How to use the program in Windows:</u>

• Click on the icon of the installed program and enter the desired address in the specified section in the figure below and press the **continue** button.

| Adele Connext                                                       | - 0                                                                |
|---------------------------------------------------------------------|--------------------------------------------------------------------|
|                                                                     | <u>M</u>                                                           |
| ADOBE CONNECT                                                       |                                                                    |
|                                                                     |                                                                    |
| Welcome to Adobe Connect!                                           |                                                                    |
| Enter the Adobe Connect meeting, seminar or content<br>URL to join. | Recents Favorites                                                  |
| https://vcl.modares.ac.ir/phd-1                                     |                                                                    |
| Continue                                                            |                                                                    |
|                                                                     |                                                                    |
|                                                                     | No favorites yet.<br>Star your favorite meetings for quick access. |

• Then in the opened page on the left you will see two options: **<u>Registered User</u>** and <u>Guest</u>.

• As you do not have a personal username and password for the conference, you must use the **Guest** section and enter your first and last name and click the **Enter Room** button.

• **<u>Important Note:</u>** To enter your name in <u>English</u>.

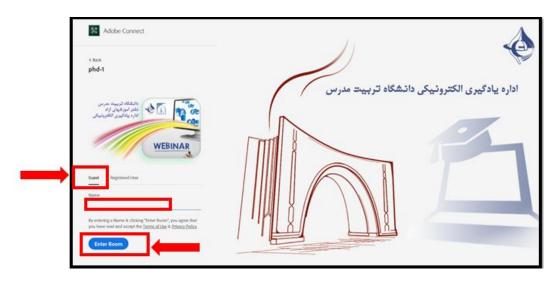

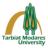

## How to use Adobe Connect app on Android:

• Click on the installed application icon and enter the desired address in the field specified in the figure below and select the <u>next</u> button.

| 14:35 💿                         | 14:35 🜒 🖉 🖗 🛱 al 🕅 al 51% |     |  |
|---------------------------------|---------------------------|-----|--|
| Enter Meeting URL               |                           | <   |  |
| https://vc1.modares.ac.ir/phd-1 | Nêxt                      |     |  |
|                                 | 1                         | Ο   |  |
|                                 |                           | 111 |  |
| Watch Video                     | 187 2383-4127             |     |  |
| Help                            | Terms of Use & Notices    |     |  |

- Select the <u>Trust for Session</u> button, if necessary.
- Then in the opened page you will see two options: <u>Guest</u> and <u>Member</u>

• As you do not have a personal username and password, you must use the <u>Guest</u> section and enter your first and last name and press the <u>Enter</u> button.

• **Important Note:** To enter your name in **English**.

| vc1.modares.ac.ir/phd-1<br>phd-1<br>Member<br>Your name | Terms of Use & Ne | tices |  |
|---------------------------------------------------------|-------------------|-------|--|
|                                                         | Alternative Login |       |  |
| Back                                                    | Enter             |       |  |